# دليل استخدام مساعد إدارة المؤسسات

)الدليل تحت اإلنشاء إن لم تجد ما تريده فيه من فضلك ارجع إليه الحقا(

مساعد إدارة المؤسسات هو منصة إلكترونية تساعد في إدارة المؤسسات بصفة عامة. يتناول هذا الكتيب كيفية االستفادة من المنصة في الحالات الأتبة:

- إذا [كنت أستاذ مقرر](#page-1-0)[\(Instructor\(](#page-1-0)
	- إذا [كنت طالب](#page-0-0) [\(Student\(](#page-0-0)
	- إذا كنت موظف(Employee(
- إذا كنت أستاذ مدير(SiteAdmin;Instructor(
- إذا كنت موظف مدير(SiteAdmin;Employee(

# **:1 أنشطة أستاذ المقرر**

لكي تتمكن من استخدام المنصة كأستاذ لمقرر يجب أن يكون لك الحق في ذلك ويتم تسجيل بياناتك على المنصة بواسطة المسؤول عن ذلك في المؤسسة التي تقوم بتدريس المقررات فيها او المسؤول عن الموقع إذا كنت تريد استخدام المنصة للتواصل مع طلابك خارج النطاق المؤسسي .تتيح المنصة لأستاذ المقرر العمليات الأتية

- 1( الدخول [على المنصة أول مرة أو عند نسيان كلمة](#page-1-1) المرور[.](#page-1-1)
- 2( إتاحة مادة علمية للطالب والنقاش مع [الطالب وأساتذة المقرر حول المواد التعليمية](#page-2-0)
	- 3( إضافة [أسئلة إلى بنك اسئلة المقرر الخاص بك](#page-4-0)
- ٤) توصيف وإعداد امتحان او واجب مندلي او تقرير يؤديه الطلاب على المنصة ويتم اختيار الأسئلة من بنك الأسئلة الخاص بالمقرر سواء نفس األسئلة إلى كل الطالب او اختيار أسئلة مختلفة لكل طالب طبقا لمواصفات أسئلة محددة
	- 5( تسجيل غياب الطالب يدويا او باستخدام أجهزة قراءة البصمة او اجهزة قراءة العناوين أو اجهره قراءة البطاقات

## <span id="page-0-0"></span>**:2 أنشطة الطالب**

لكي يتمكن الطالب من الدخول على المنصة واالطالع على المواد التعليمية الخاصة بالمقررات التي يدرسها واداء الواجبات أو االمتحانات يجب أن الطالب مسجل على المنصة وله الحق في استخدام المقرر الذي يريد التعامل عليه .يقوم بتسجيل الطالب على المنصة المسؤول عن المقرر او يحدد هو من يقوم بذلك .تتيح المنصة للطالب االتي :

1) الاطلاع على المواد التعليمية الخاصة بالمقرر (وثائق روابط وخلافه) والنقاش مع الزملاء وأساتذة المقرر حول المواد التعليمية

- 2( أداء االمتحانات او الواجبات او التقارير المطلوبة واالطالع على تقيمها
	- ٣) الاطلاع على تقارير التقييم والحضور

### <span id="page-1-1"></span><span id="page-1-0"></span>**:3 تفاصيل انشطه أستاذ المقرر**

. نعرض فيما يلي تفاصيل االنشطة الخاصة بأستاذ المقرر

**:1-3 الدخول على المنصة أول مرة أو عند نسيان كلمة المرور** .

يجب عليك الحصول على رابط المنصة من المسؤول عن المنصة واستخدام متصفح) يفضل جوجل كروم (على جهاز متصل بالإنترنت وإدخال الرابط على المتصفح فتظهر لك الصفحة المبينة بالشكل الاتي .من فضلك راعى الاتي:

- قد يستغرق تحميل المنصة بعض الوقت وخوصا إن لم يتم تحمليها على الجهاز من قبل او لم يتم تحميلها على الجهاز من وقت طويل
- قد ال يكون أول ظهور للمنصة على جهازك مطابق تماما للصورة المعروضة حيث تتشكل المنصة أوتوماتيكيا طبقا للمؤسسة أو الأستاذ واللغة المعتمدة للمتصفح الذي تستخدمه ولكن المكونات الأساسية ثابتة.
- يوجد عمود راسي يكون موجود على اليمين فى حالة الواجهة العربية او على اليسار في حالة الواجهة االنجليزية ووجود مهم عندما تريد تنفيذ اجراء على المنصة لوجود قائمة اإلجراءات فيه .ان لم يكن هذا العمود ظهر أمامك وتريد أن تظهره اضغط على الرمز المحتوى على (||) في اعلي الصفحة سيظهر العمود إذا مختفيا او يختفى إذا كان ظاهرا

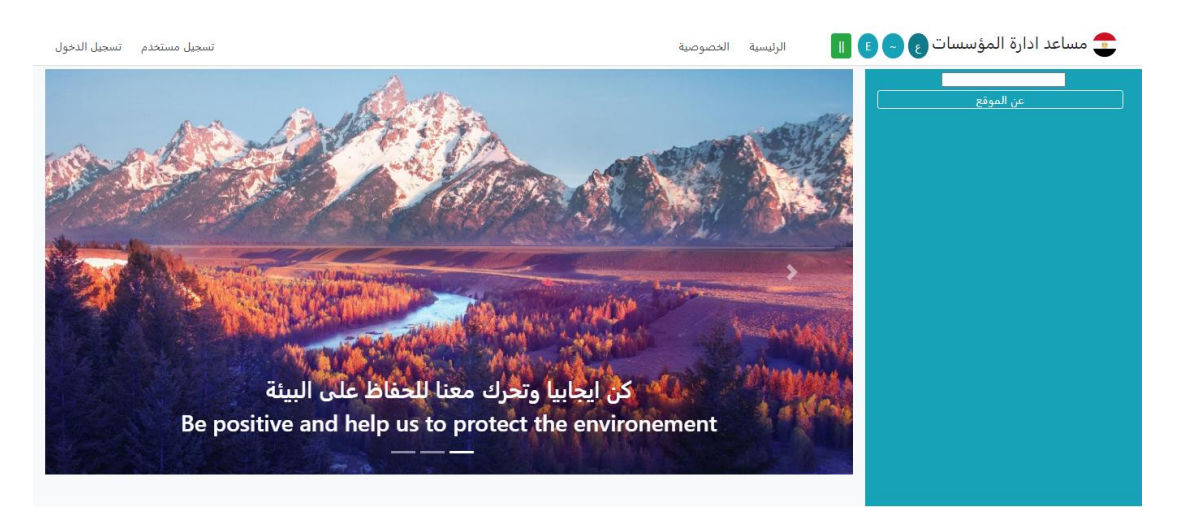

نظام ادارة المؤسسات والعمليات التعليمية

قم بالضغط على تسجيل الدخول ستظهر لك الشاشة المبينة بالشكل االتي .تستخدم المنصة البريد اإللكتروني للمستخدم كاسم دخول، لذا إن كنت تعرف البريد المسجل على المنصة والخاص بك وكلمة مرورك يمكنك إدخالهم والضغط على دخول فتدخل على المنصة .ان كنت ما ذلت ال تعرف كلمة مرورك او نسيتها ادخل بريدك اإللكتروني واثناء كتابته سيتم كتابته أسفل الشاشة اعلي زر تغيير كلمة السر، عندما تنتهي من كتابة البريد اإللكتروني الصحيح اضغط على تغيير كلمة المرور

ستظهر لك شاشة لاختيار كلمة مرور جديدة يمكنك من خلالها تحديد كلمة مرور جديدة ثم معاودة الدخول على المنصة باستخدامها .بمجرد دخولك على المنصة سيتم تحميل القوائم باإلجراءات التي من حقك القيام بها في عمود اإلجراءات الراسي وسيتم تغيير أجزاء من المنصة لتناسب مهامك وحقوقك.

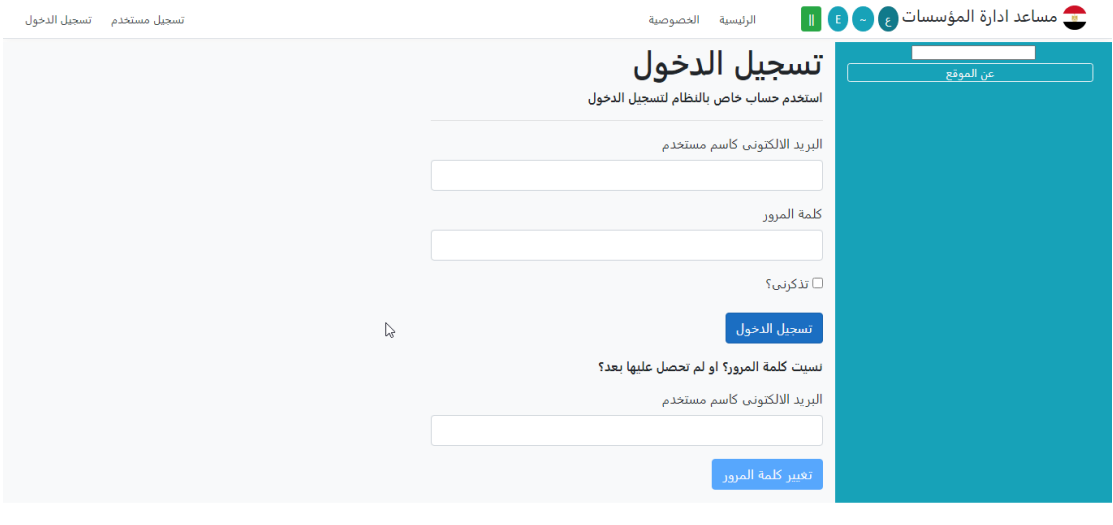

نظام ادارة المؤسسات والعمليات التعليمية

أثناء التعامل مع المنصبة، إذا تركت الصفحة دون التعامل عليها لوقت طويل نسبيا فمن الممكن أن يتم وقف تفعيل بعض البيانات والوظائف لدواعي الأمان فاذا حدث ذلك عليك بإعادة تسجيل الدخول وذلك عن طريق عمل تحديث للصفحة (F5) وإذا لاحظت عدم ظهور اجزاء كما هو مطلوب من الصفحة فعليك عمل تحديث كلى للصفحة.(CTRL+F)

#### <span id="page-2-0"></span>**:2-3 إتاحة مواد تعليمية للطالب والنقاش مع الطالب واألساتذة حولها**

يمكنك في الوقت الراهن اتاحة ملفات (Word or PDF) وصور كما يمكنك اتاحة رابط لأي محتوى على الانترنت. لا يمكن رفع فيديوهات على المنصة في الوقت الراهن ولكننا نعمل على إتاحة ذلك وأيضا أنواع أخرى من المحتويات في أقرب وقت ممكن. لتصل الى شاشة المتعلقات المتاحة لمقرر عليك بالضغط على "متعلقات قائم بالتدريس لمقرر" من على عمود اإلجراءات فتظهر الشاشة كما هو مبين في الصورة التالية. في هذه الشاشة يمكنك البحث في المتعلقات التي انشاتها من قبل وتعديل بياناتها وتاريخ بداية ظهو رها للطالب وتاريخ انتهاء ظهورها للطالب كما يمكنك انشاء متعلق جديد. من هذه الشاشة يمكنك أيضا الاطلاع على كيفية ظهور المواد المتاحة لطلابك عن طريق الضغط على "متابعة المقرر" فترى كيف ستكون المتعلقات مرئية في عرض المتابعة. سيتم عرض كل المتعلقات دون التقييد بتواريخ بداية ونهاية العرض الن العرض هو للقائم بالتدريس.

لكي ترى عرض المتعلقات الذي سيراه الطالب عليك بالضغط على "متابعة المقرر للطالب" سيتم عرض المتعلقات كما يراه لطالب في ترتيب عكسي للزمن حيث يرى الطالب ما أتيح حديثا أوال في قائمة العرض.

في المقررات التي يقوم بتدريسها أكثر من قائم بالتدريس، كل قائم بالتدريس ممكن ان يضيف متعلقات للطالب وقد تتعارض المتعلقات مع بعضها بالنسبة للطالب من حيث الوقت. يمكنك اكتشاف هذا التعارض وتعديل أوقات عرض المتعلقات في حالة وجوده. لتكتشف عرض المتعلقات الموضوعة من كل القائمين بالتدريس في المقرر، اضغط على "متابعة المقرر لطالب لكل القائمين بالتدريس".

عند اعداد متعلق لاحظ الاتي:

- يمكن ان يكون المتعلق هي معلومات فقط نريد اطالع طالبك عليها، في هذه الحالة يتم تحديد اسم للمتعلق وكتابة المعلومات المطلوبة في خانة الوصف. وكما هو الحال في كل بيانات المنصة عادة ما يكون هناك مكانين للبيانات واحد للغة الام واخر للغة الأجنبية حيث ان المنصة هي ثنائية اللغة
	- في حالة الرغبة إلظهار معلومات وصورة للمتعلق عليك اتباع السابق باإلضافة الى رفع صورة متعلقة
- في حالة الرغبة في اظهار فيديو على موقع استضافة فيديوهات )جوجل درايف مثال( يمكنك وضع كود الفيديو بعد نسخه من الموقع المضيف في الوصف وجعل الوصف بلغة الويب. بهذه الطريقة سيظهر الفيديو لطالبك على شاشة المنصة

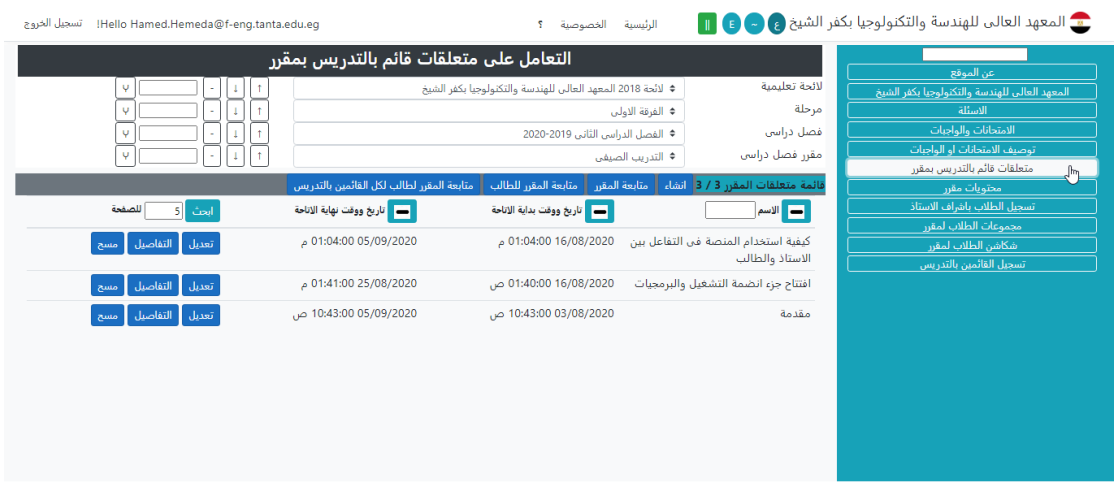

نظام ادارة المؤسسات والعمليات التعليمية

يكون عرض المتابعة كما هو مبين في الصورة التالية.

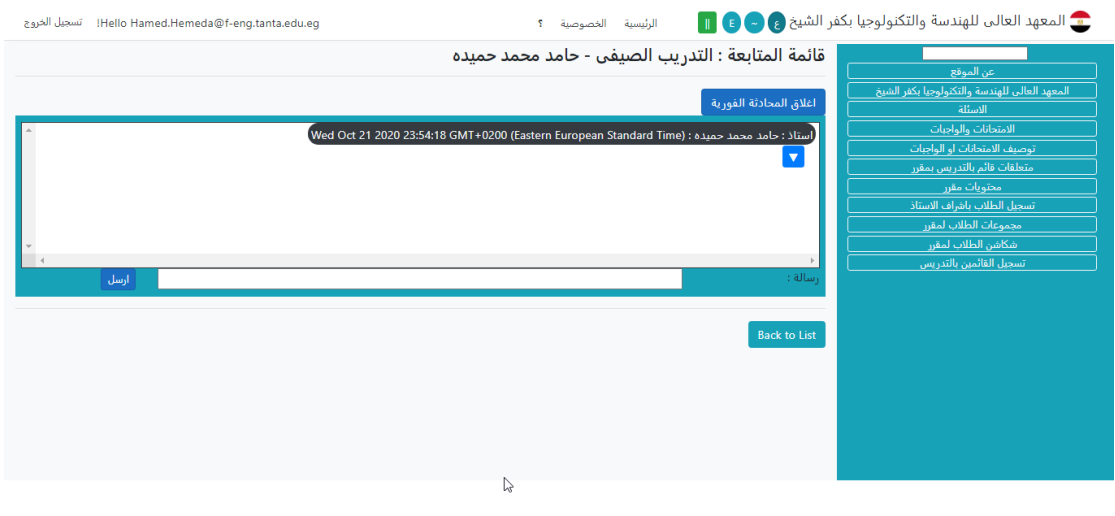

نظام ادارة المؤسسات والعمليات التعليمية

الحظ ان العرض يحتوي على إمكانية فتح نافذة للحوار النصي مع الطالب سواء على مستوى المقرر )كل القائمين بالتدريس والطالب في المقرر( او على مستوى طالب القائم بالتدريس في المقرر. يمكن ترتيب وقت لمناقشة المحتويات المعروضة في مواعيد بالاتفاق بين الطلاب والقائمين بالتدريس حيث تتم المحادثة النصية.

#### <span id="page-4-0"></span>**:3-3 إضافة أسئلة الى بنك أسئلة مقرر**

يوجد لكل مقرر تابع ألستاذ بنك أسئلة. في المقرر الواحد الذي يشترك في تدريسه أكثر من أستاذ، لكل أستاذ في المقرر بمكن ان يكون هناك بنك أسئلة للمقرر منفصل. إذا كان لمقررك بنك أسئلة يمكنك اجراء االمتحانات على االنترنت للمقرر كما يمكنك تكوين امتحان او تقرير عن طريق اختيار أسئلة تتوفر فيها مواصفات معينة. يمكن لأي سؤال في بنك الأسئلة ان يكون مرتبط بجزء محدد في المحتويات وان يكون أيضا مرتبط بمخرجات محدده وهذا يسهل بناء االمتحانات والتقارير ويسهل الإجراءات المرتبطة بجودة التعليم. للإضافة سؤال عليك باختيار الأسئلة من عمود الإجراءات الراسي ثم اختيار المقرر الذي تريد التعامل على بنك اسئلته فتظهر لك شاشة مثل التي في الشكل االتي.

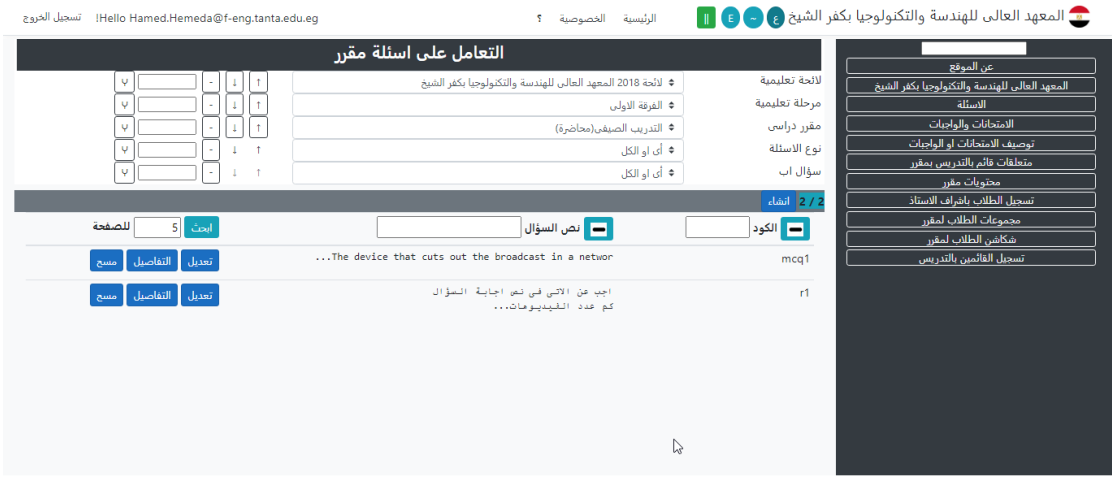

#### ظام إدارة المؤسسات والعمليات التعليمية

كما هو الحال لمعظم العناصر في المنصة إلنشاء سؤال جديد عليك باختيار "انشاء" ولتعديل سؤال اختار "تعديل" الخاصة بالسؤال ولعرض التفاصيل لسؤال اختار "التفاصيل" الخاصة بالسؤال ولحذف سؤال اختار "مسح" الخاصة بالسؤال. ان لم تر أي من ازرار التحكم في الأسئلة مثل انشاء وتعديل ومسح فيعنى ذلك ليس لك الحق في العملية المطلوبة. يمكنك أيضا البحث عن السؤال بالنص او بالكود.

توضح الشاشة االتية شكل إضافة سؤال وهي نفس مكونات البيانات في صفحة التعديل وفى اى منها يتم ادخال او تعديل بيانات السؤال واهمها:

• كود السؤال: الكود هو رمز مكون من عدد قليل من الحروف لتمييز السؤال عن غيره. عادة لدينا ثلاثة أنواع رئيسية من الأسئلة وهي الاختيار من متعدد (MCQ) وأمثلة لكود السؤال من هذا النوع (... ,mcq1, mcq2) والاسئلة المقالية )Write )وأمثلة لكود السؤال من هذا النوع )... 2,r 1,w )واسئلة التقارير )Report )وأمثلة لكود السؤال من هذا النوع (... r1, r2). لاحظ انه باختيار نوع السؤال قد تتغير البيانات المتاحة مثل وجود او عدم وجود اختيارات للسؤال.

- نص السؤال: الكتب ما تريده لنص السؤال في المربع المتاح لذلك. في حالة نص سؤال يحتاج الى إمكانيات أكبر مثل معادالت او ما شابه يمكن االستغناء عن نص السؤال بصورة السؤال او اكمال معلومات النص ب الصورة. يمكنك التحكم في ملف صورة السؤال من جزء الملفات في شاشة االدخال.
- نص إجابة السؤال: يمكنك وضع إجابة نموذجية للسؤال وذلك لاستخدامها في العرض للطلاب او العرض للمصححين في أماكن أخرى من المنصة.
- البيانات األساسية للس ؤال: تستطيع ادخال البيانات األساسية للسؤال مثل مستوى السؤال والوقت المحدد إلجابته والدرجات المخصصة له من جزء التفاصيل في شاشة االدخال.
- في حالة األسئلة ذات االختيار من متعدد ستكون في الشاشة أماكن لتمكينك من ادخال اختيارات السؤال عن طريق نصوص او صور او االثنين معا وتحديد االختيارات الصحيحة منها.

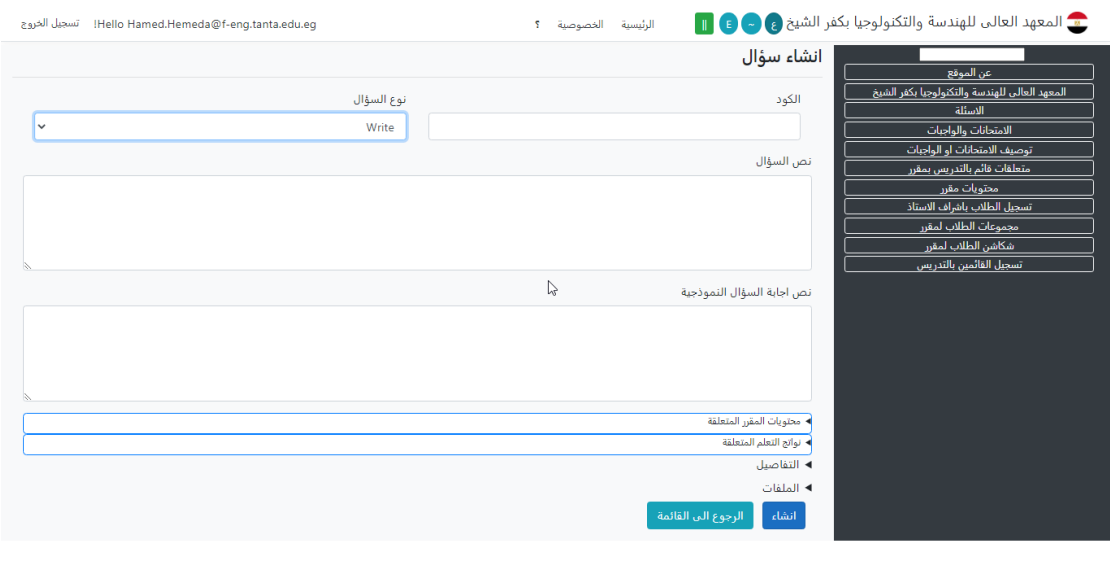

.<br>نظام ادارة المؤسسات والعمليات التعليمية

#### <span id="page-5-0"></span>**:4-3 توصيف وإعداد امتحان او واجب مندلي او تقرير وتقييمه**

يوجد في عمود اإلجراءات الرأسي على المنصة اختيارين خاصين باالمتحانات والواجبات والتقارير. األول خاص بالتوصيف والثاني خاص بالمتابعة والتقييم وكل منهم يتعامل على مقرر خاص بقائم بالتدريس مفتوح للتدريس في فصل دراسي حالي (هذا يختلف عن التعامل على الأسئلة حيث لا يحتاج التعامل عليها فتح المقرر للتدريس في فصل دراسي). توصيف االمتحان او الواجب او التقرير يفتح شاشة لتعديل التوصيفات الموجودة او إلنشاء امتحانات او واجبات او تقارير موجود كما في الشكل بالأسفل. تحتوي شاشة التوصيف على الاتي.

• تحديد األسئلة : يمكنك تحديد األسئلة بإحدى طريقتين ولكن ليس باالثنين معا. الطريقة األولى تحديد عدد األسئلة المطلوبة والطريق الثانية تحديد اكواد األسئلة المطلوبة. في حالة استخدام االكواد البد ان ال يكون هناك عدد في صندوق ادخال العدد وان كان هناك عدد عليك مسحه أوال بالضغط على اعداد العدد دون ا تضع عدد في الصندوق المخصص. كذلك في حالة استخدام عدد الأسئلة لابد ان يكون ليس هناك اكواد. استخدام اكواد يعني ظهور نفس الأسئلة الى طالب سيمر باالمتحان او الواجب او التقرير. تحديد عدد أسئلة يتيح للمنصة استخدام أسئلة مختلفة لكل طالب طبقا لمواصفات يتم تحديدها بناء على مواضيع المقرر ومخرجات التعليم ومستويات األسئلة وانواعها.

- تحديد المواصفات: تحدد المواصفات لألسئلة بالمواضيع وأنواع األسئلة ومستويات األسئلة ونواتج التعلم المرتبطة باألسئلة عن طريق تحديد النسبة المئوية المطلوبة لكل عنصر في كل فئة بحيث تكون مجموع نسب العناصر في الفئة الواحدة ١٠٠.
- التفاصيل: ومنها الوقت التي سيكون فيه االمتحان او الواجب او التقرير متاح ودرجاته ووقت التصحيح وهل بيانات الطالب ستكون متاحة للمصحح ام وبيانات أخرى كثيرة